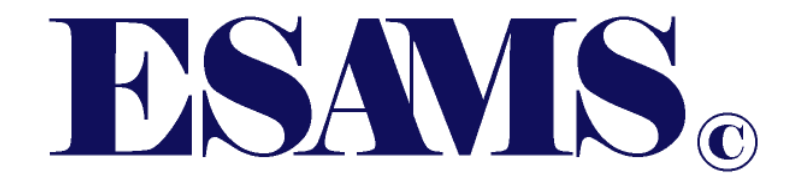

# Hazard Abatement Program (HAP) User's Manual

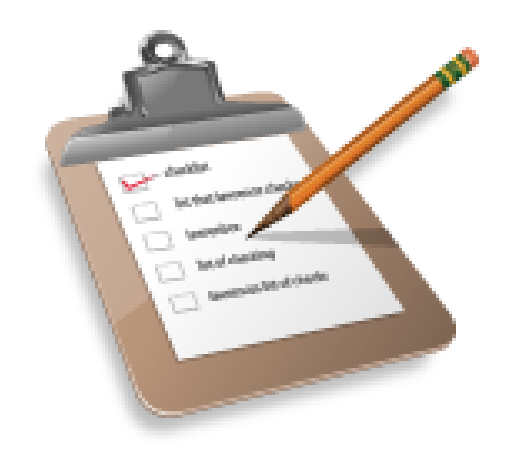

**ESAMS Help Desk: (865) 288-7898 Fax: (865) 288-7896**

**www.hgwllc.com**

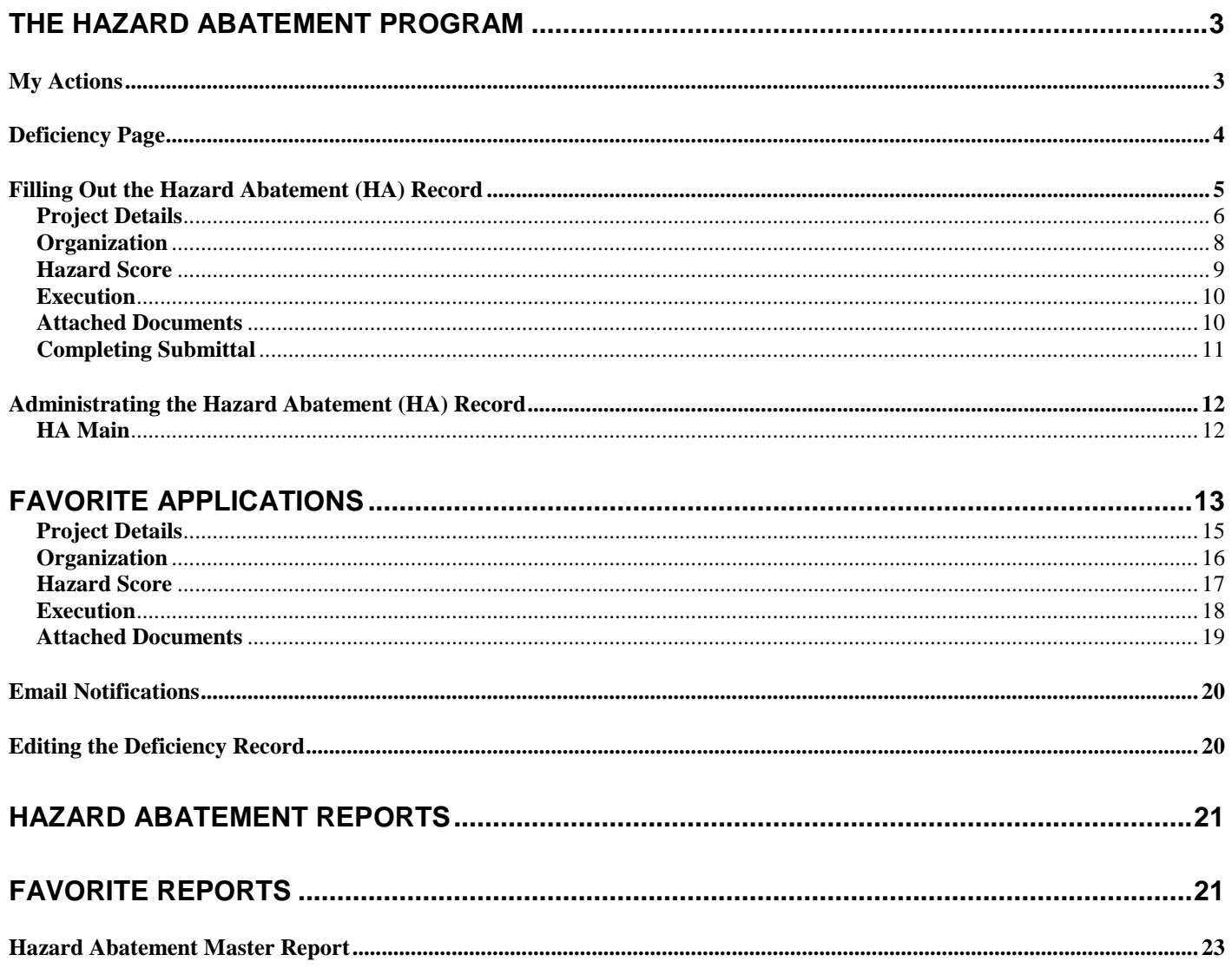

# <span id="page-2-0"></span>**The Hazard Abatement Program**

When an inspection is completed in IDATS, an email goes out to facility contacts and those responsible for the abatement of the deficiencies associated with that inspection. The Person Responsible for Abatement (PRA) receiving the email is responsible for one or more of the deficiencies noted on the inspection. A Point of Contact (POC) of an inspection can view these deficiency records. The process for filling out and completing the deficiency record can be found In the IDATS or the IDATS-Abatement Process Manuals on the ESAMS website.

This manual contains information regarding the creation of Hazard Abatement (HA) records, which are concerned with requests for Navy Hazard Abatement funding. HA records are linked to deficiency records and both IDATS and HAP share the Estimated Cost field.

**NOTE**: IDATS access is not required for the PRA or POC. A PRA will automatically have access to IDATS only for that specific inspection's deficiencies, using the "My Actions" link on the left side of the main ESAMS page. Using the same link, a POC can view any deficiencies on an inspection where the POC is listed.

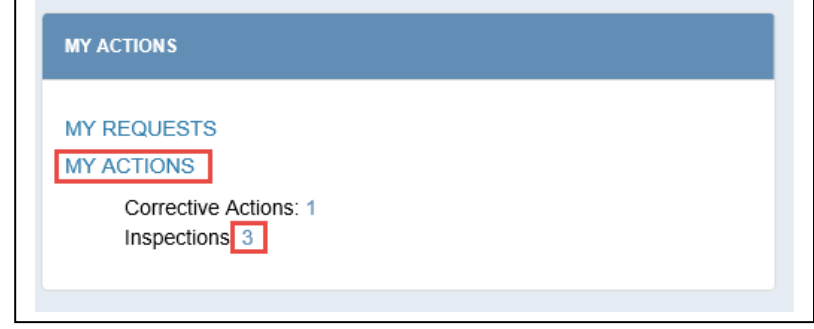

# <span id="page-2-1"></span>**My Actions**

The "My Actions" page for a POC or a PRA of deficiencies is shown below. PRAs can only access the deficiencies or HA funding requests on which they are noted as PRAs. POCs can view any deficiencies or HA funding requests associated with an inspection where the personnel are listed as a POC. The hot list for a POC/PRA will contain a list of open deficiencies and HA funding requests. A deficiency is open if the status is in one of the following status: Response Required, Abatement Initiated, Further Action Required, or Request Closure. However, an HA Funding request cannot be initiated when in Request Closure status. The POC/PRA must click on a deficiency or HA ID number to view a specific deficiency or HA record. Below is an example of the abatement hot list. Clicking on the "**+**" next to the Abatement category displays the list; clicking on the "**-**" link hides the list. A deficiency is noted as a HAP record by the "page" icon next to the deficiency ID. (NOTE: If the HAP Icon is present, inspections and deficiencies will appear for 180 days past the status change to Closed/Completed/Deleted.)

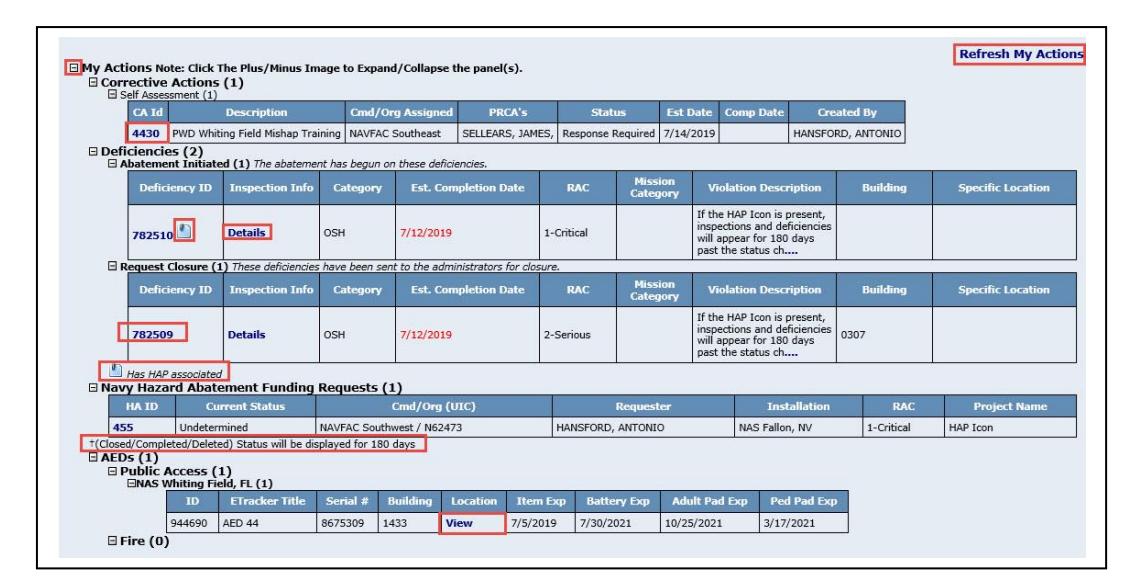

#### <span id="page-3-0"></span>**Deficiency Page**

The top portion of the deficiency displays multiple tabs for entering information regarding the deficiency. Under the "Abatement Initiated" section on the "Abatement" tab, the user may click the "Request Navy Hazard Abatement Funds" button to make a HAP request. Clicking the button will take the user to the "HAP" tab of the deficiency record. The button will only display if certain requirements are met:

- Project must be equal to or greater than \$5,000
- Project must have identified hazard with RAC 1,2, or 3

**Note: The dollar threshold requirement is lower than specified in OPNAVINST 5100.23G, because the Navy Mishap Prevention & Hazard Abatement Program Manager made the change.**

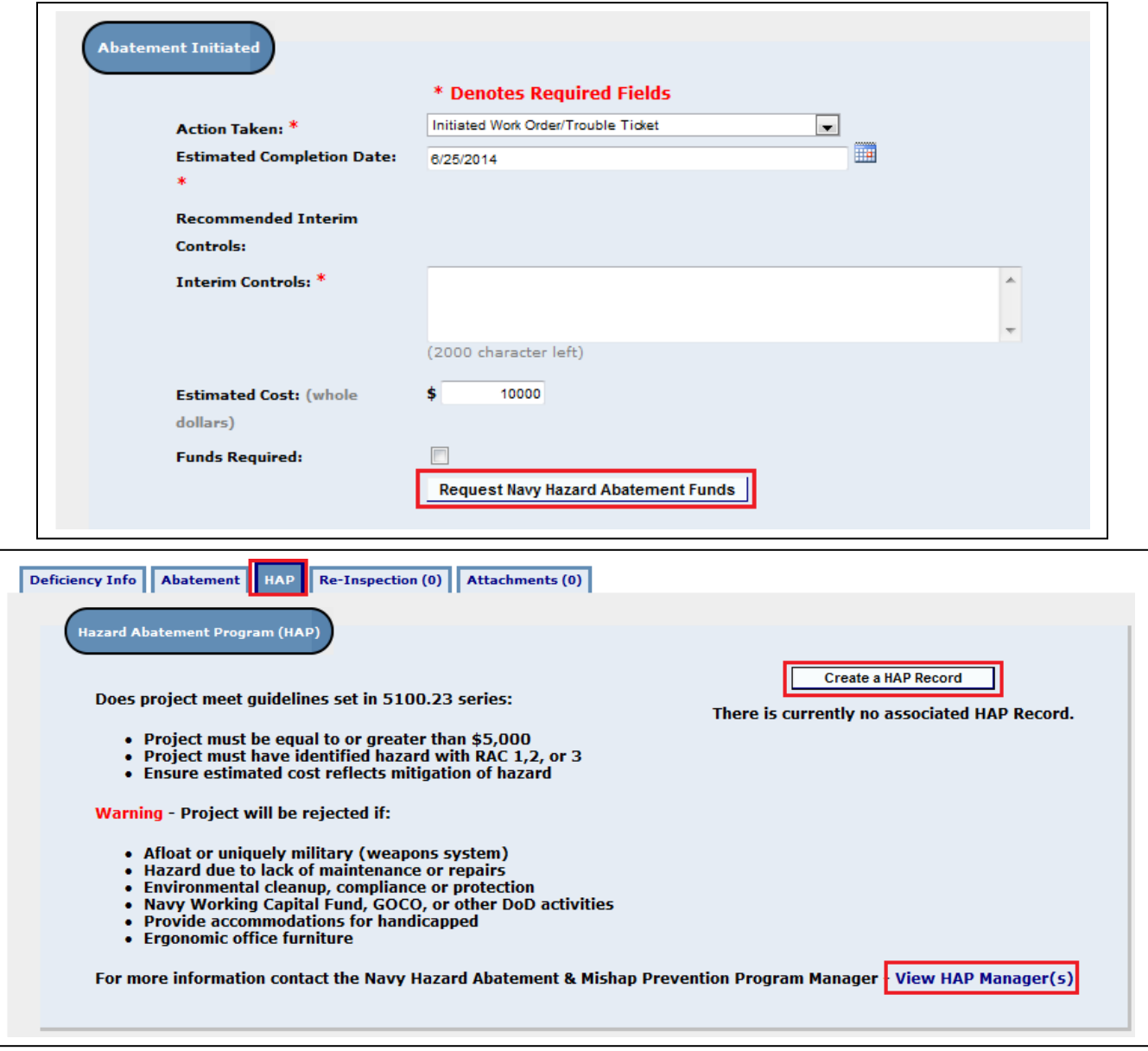

.

Alternatively, the user may click on the "HAP" tab to reach the same page.

- Project guideline requirements and common reasons for rejection are shown on the page.
- Clicking the "View HAP Manager(s)" link opens a window in which the contact information for local HAP Managers listed in ESAMS can be viewed.
- Clicking the "Create a HAP Record" button takes the PRA to the Hazard Abatement Program area, to begin the process of creating a HAP funding request.

# <span id="page-4-0"></span>**Filling Out the Hazard Abatement (HA) Record**

Although the Hazard Abatement (HA) record will be auto-populated with information from the inspection and deficiency records, the user must enter some information to complete the HA record. There are five (5) information tabs on the HA record; the user will enter information on the first tab. The next three tabs pull all information from the inspection and deficiency records from which the HA record was created. In the last tab, the user may attach documents or other files to the HA record.

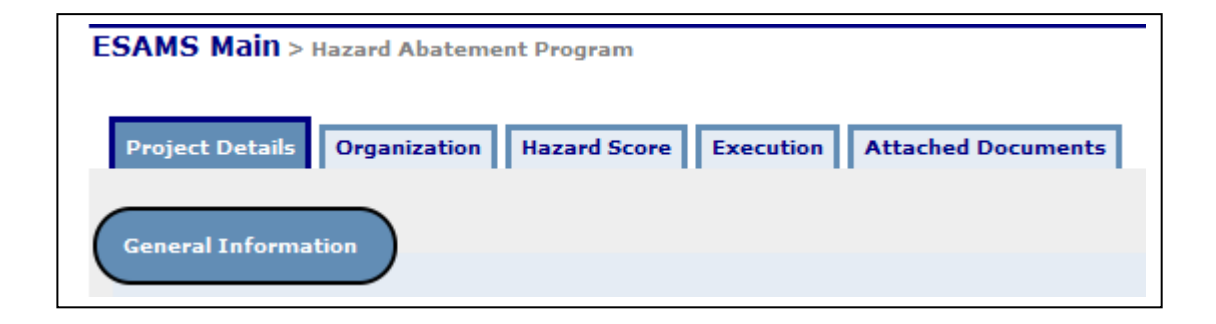

The following actions are available on all five (5) tabs:

- **Status Definitions** Clicking this link will open a new window in which the user can view the definitions of each Project Status.
- **Print Details** Clicking this link will create a printable document containing the relevant information from the HA record. (Only available once the HA record has been saved or submitted.)
- **Change Log** Clicking this link will open a new window in which the user can view changes to the HA record.
- **Save** Clicking this button saves the current entered information on the HA record. Until the record is saved it does not exist in the system. Click Save BEFORE you leave the record. A HA ID and record are created at this time.

#### <span id="page-5-0"></span>**Project Details**

The first tab, Project Details, is where the user must enter information regarding the funding request. All fields marked with a red asterisk (**\***) are required to complete the record.

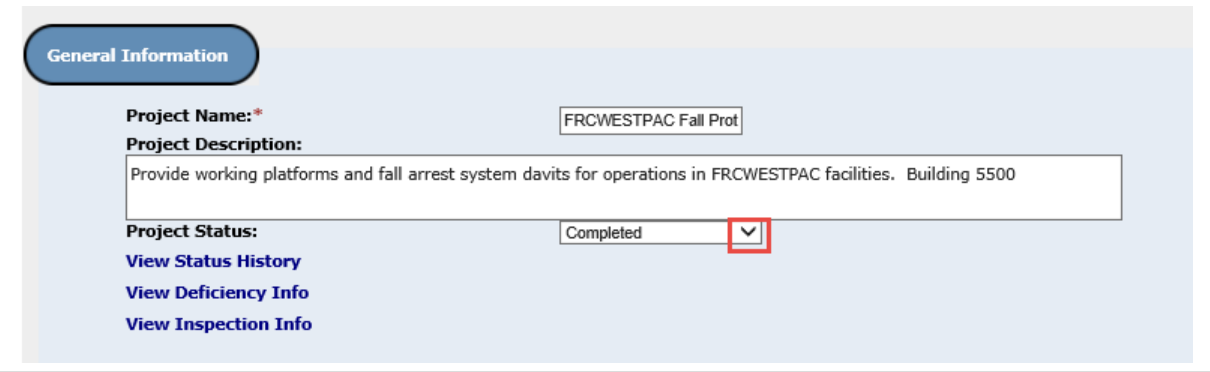

- **Project Name** This field will be auto-populated from information in Section 3B "Work Order Title" on the Deficiency record, but can be edited by the user.
- **Project Description** This field will be auto-populated from information in Section 3B "Work Order Description" on the Deficiency record, but can be edited by the user.
- **Project Status** The HAP Administrator can click on this drop-down selector to change the status of the project.
- **View Status History** Clicking this button will open a new window in which the administrator can view a list of when the status was changed on the record.
- **View Deficiency Info** Clicking this button will open a new window in which a view-only version of the Deficiency record is displayed.
- **View Inspection Info** Clicking this button will open a new window in which a view-only version of the Inspection record is displayed.

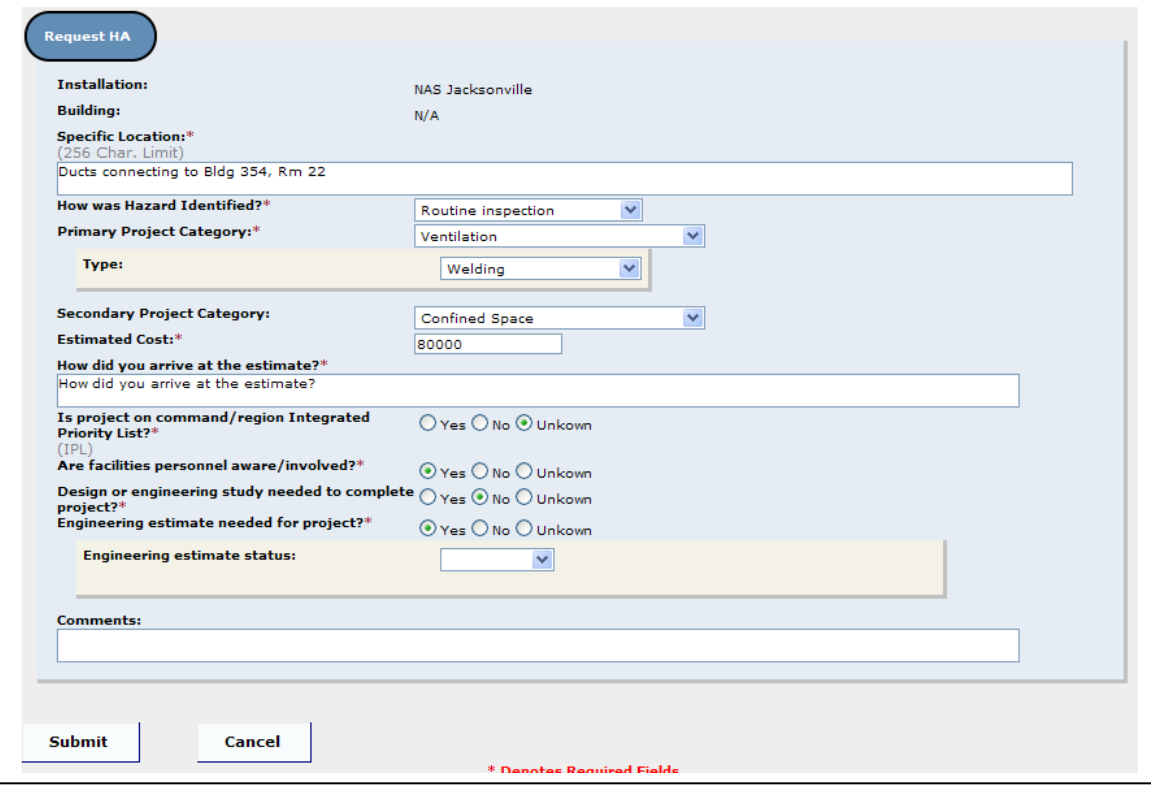

- **Installation** This field will be auto-populated from the Inspection record
- **Building** This field will be auto-populated from Section 2 "Building" field on the Deficiency record
- **Specific Location** This field will be auto-populated from Section 2 "Location" field on the Deficiency record, but can be edited on the HA record.
- **How was Hazard Identified?** Clicking on the drop-down arrow allows the user to select the means by which the hazard was identified
- **Primary Project Category** Clicking on the drop-down arrow allows the user to select the Primary Project Category of the work/project
	- o **Type** Clicking on the drop-down arrow allows the user to select the specific type of work/project within the project category. This option only appears for some categories.
- **Secondary Project category** Clicking on the drop-down arrow allows the user to select the Secondary Project Category of the work/project, if desired.
	- o **Type** Clicking on the drop-down arrow allows the user to select the specific type of work/project within the project category. This option only appears for some categories.
- **Estimated Cost** This field will be auto-populated from Section 3D "Estimated Cost" on the Deficiency record, but can be edited by the user. **Note: Editing the Estimated Cost on the HA record and saving, will change the information on the Deficiency record as well. Once the HAP is submitted neither a POC/PRA or inspection Administrator can change it from the HAP; it is grayed out. However, they CAN change the Estimated Cost on the Deficiency record, and as soon as the change is saved the change is reflected on the HAP as well. This can be done when the HAP is in ANY status.**
- **How did you arrive at this estimate?** The user must type in the means by which the estimate was calculated.
- **Is project on command/region Integrated Priority List?** The user must select "Yes", "No", or "Unknown"
- **Are facilities personnel aware/involved?** The user must select "Yes", "No", or "Unknown"
- **Design or engineering study needed to complete project?** The user must select "Yes", "No", or "Unknown"
- **Engineering estimate needed for project?** The user must select "Yes", "No", or "Unknown"
	- o **Engineering estimate status** If "Yes" is selected, the user must click on the drop-down arrow to note whether the estimate status is "Requested" or "Complete"
	- o If "Requested" is selected two additional fields will open: "Request Date" and "Contact Info". The Contact Information is used to contact specific personnel knowledgeable about the project.
	- o If "Completed" is selected the date and contact info fields will close and the "Please Attach Estimate to HA Request" button will appear, allowing the user to attach an estimate file to the project. The user will be moved to the Attach Documents tab once the file is attached.
- **Comments** The user may type in any comments regarding the HA record. This is a stackable field. The user can add comments, and if their comment is on top, can delete the comment by clicking on the "X". If another comment has been added, regardless of the "owner" the previous comment cannot be removed.

# <span id="page-7-0"></span>**Organization**

The second tab, Organization, displays organizational and Point of Contact (POC) information for the HA record.

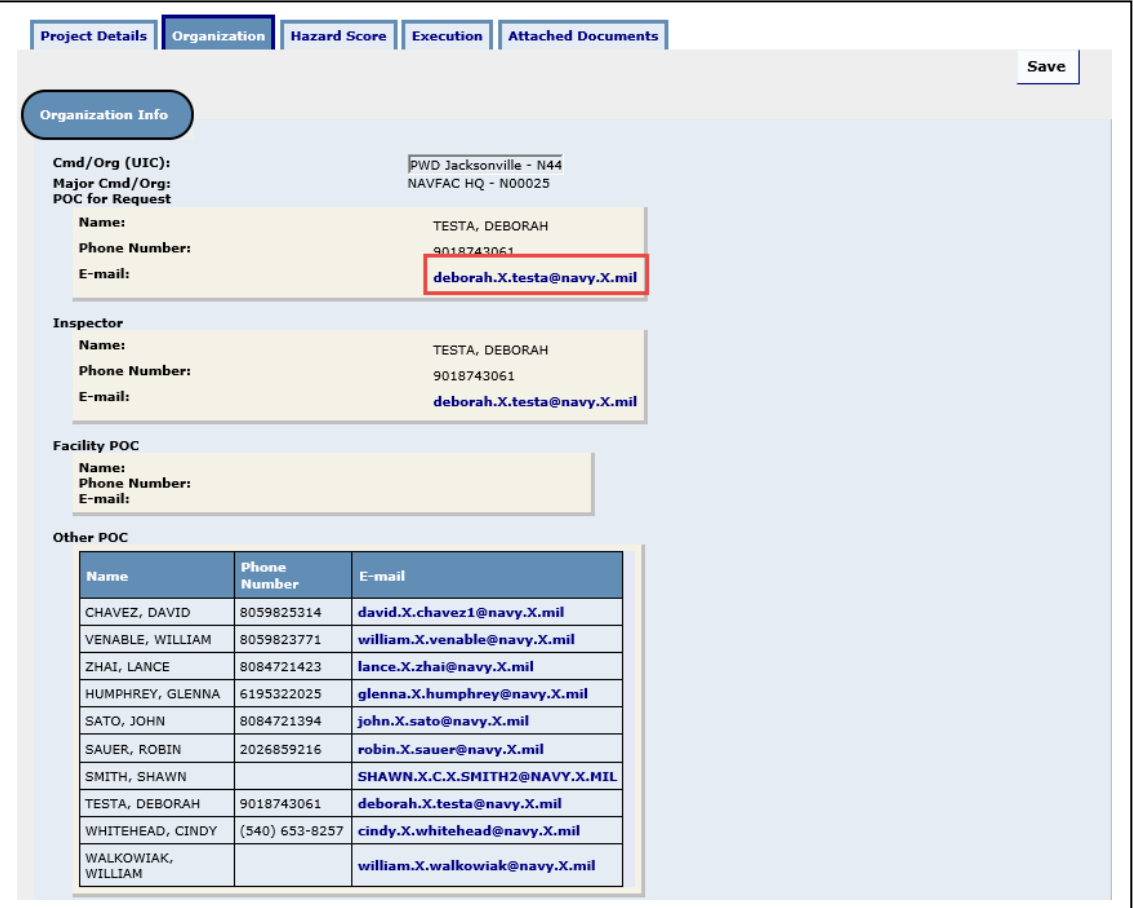

- **CMD/Org (UIC)** This field will be auto-populated from the Inspection record with the Inspected Command (or the submitter's Command for Fire inspections)
- **Major Command** This field will be auto-populated with the Major (Claimant) Command of the Inspected Command (or of the submitter's Command for Fire inspections) once the HA record has been submitted (examples: CNIC, NAVFAC, COMPACFLT etc)
- **POC for Request** This field will be auto-populated with the name and contact information of the HA record submitter
- **Inspector** This field will be auto-populated with the name and contact information of the Inspector listed on the inspection
- **Facility POC** This field can only be filled by an HA administrator [\(see below\)](#page-15-1)
- **Other POC** This field will be auto-populated with the names and contact information of personnel with HA Administrative access whose scope contains the HA record.
- **Note: Clicking on the email address of a POC will allow the user to send an email to the selected POC.**

## <span id="page-8-0"></span>**Hazard Score**

The third tab, Hazard Score, displays the General and Hazard Safety information associated with the HA record.

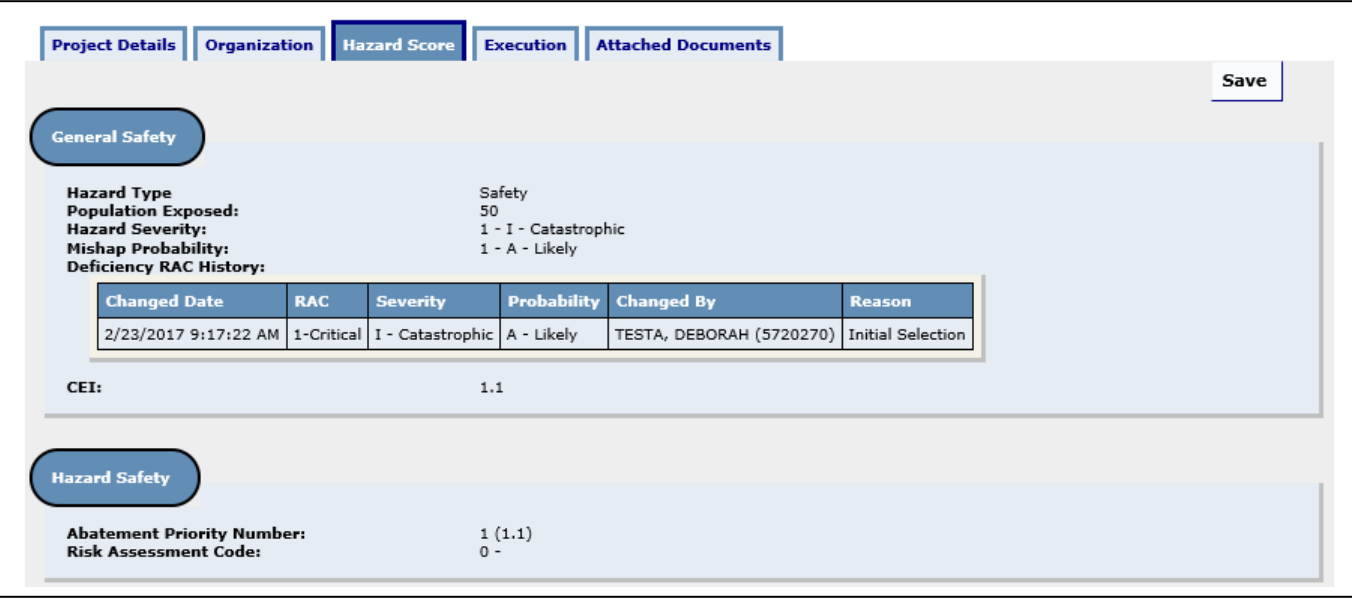

- **Hazard Type** The Hazard Type will default to "Safety". If the Primary Project Category selected is a "Health" or "Asbestos" category, the Hazard Type will change to the selected type.
- **Population Exposed** Auto-populated from information in Section 2 "Annual Exposure" field on the Deficiency record.
- **Hazard Severity**
	- o **Hazard Type: Safety** Auto-populated from information in Section 2 "RAC Current" on the Deficiency record.
	- o **Hazard Types: Asbestos or Health** This information can be entered on the HA record by the submitter prior to submission, and can be edited by an HA Administrator [\(see below\)](#page-16-0)
- **Mishap Probability** Auto-populated from information in Section 2 "RAC Current" on the Deficiency record.
	- o **Hazard Type: Safety** Auto-populated from information in Section 2 "RAC Current" on the Deficiency record.
	- o **Hazard Types: Asbestos or Health** This information can be entered on the HA record by the submitter prior to submission, and can be edited by an HA Administrator [\(see below\)](#page-16-0)
- **Deficiency RAC History** Auto-populated from information in Section 2 "RAC History" on the Deficiency record.
- **CEI** Cost Effective Index Auto-calculated and auto-populated based upon information on the Deficiency or HA record. The CEI calculation is found in DoDI 6055.01 on the last page of the Appendix to Enclosure 3.
- **Abatement Priority Number** Auto-populated from the RAC and CEI calculations [RAC# (CEI#)]
- **Risk Assessment Code**
	- o **Hazard Type: Safety** Auto-populated from information in Section 2 "RAC Current" on the Deficiency record.
	- o **Hazard Types: Asbestos or Health** Determined by the current Hazard Severity and Mishap Probability information entered by the submitter/administrator.
		- **Calculating the Risk Assessment Code** Clicking this link opens a document containing instructions on how the RAC is calculated based upon the administrator's selections. **Note: This link is displayed only for Hazard Types: Asbestos or Health.**

#### <span id="page-9-0"></span>**Execution**

The fourth tab, Execution, displays the Cost Summary for the project and the execution for the Fiscal Year (FY). This information is entered by an HA Administrator [\(see below\)](#page-17-0).

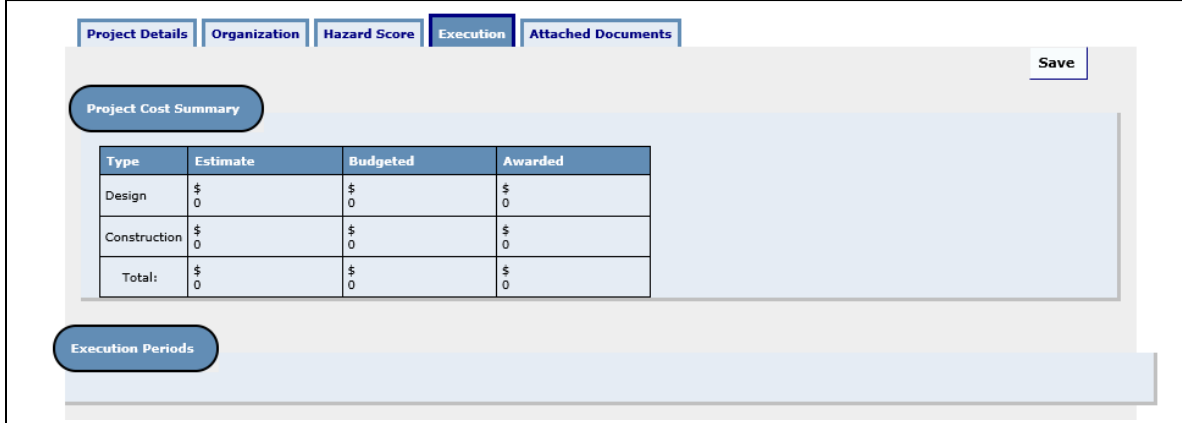

When the Project Cost Summary is updated through changes in the Execution Period(s), the deficiency will begin reflecting the change, as well as any further changes, on the deficiency Abatement TAB next to the Estimated Cost. The new field is Titled "HAP Cost Estimate" and the value will be grayed out. This information will also appear on the Deficiency Master Report to the right of the 'Navy Hazard Abatement Funds' column.

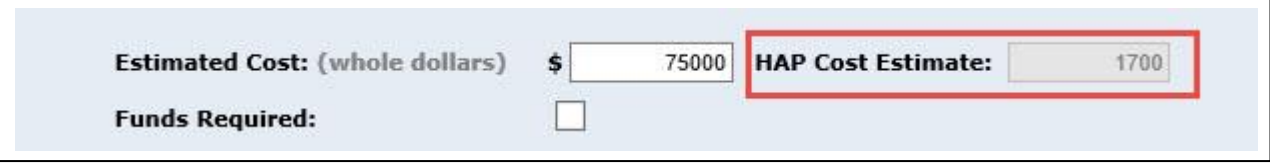

#### <span id="page-9-1"></span>**Attached Documents**

The fifth tab, Attached Documents, allows users to upload documents and other files to the HA record. These files can be viewed by any personnel with access to see the record.

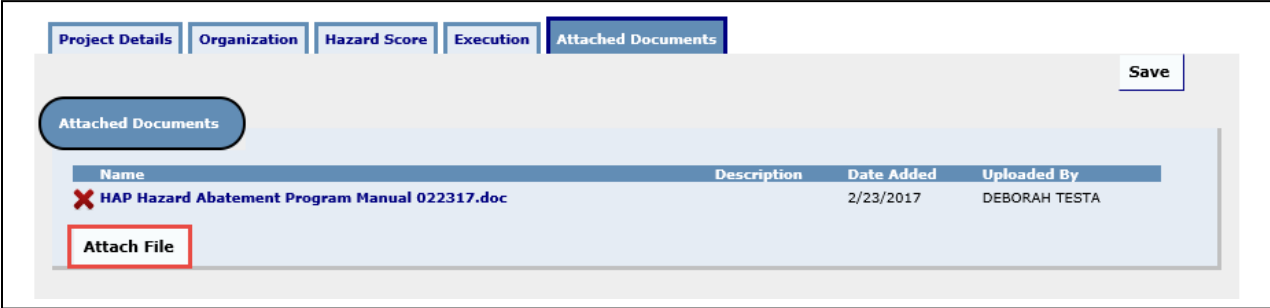

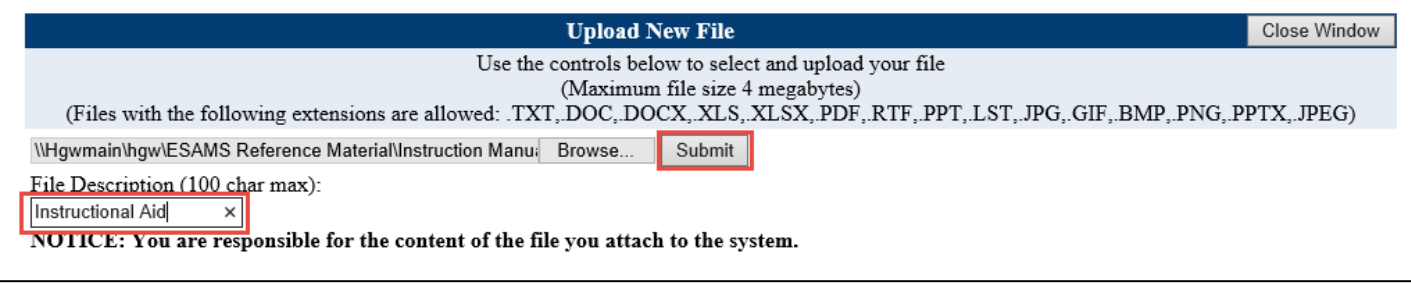

Clicking on the "Attach File" button allows the user to search for files to upload to the HA record. Once the file to be attached is selected, the user can enter a description for the file. Clicking the "Submit" button attaches the file. The file can be removed by the user who attached the file by clicking on the "**X**" next to the file name.

# <span id="page-10-0"></span>**Completing Submittal**

The "Submit" and "Cancel" buttons are located at the bottom of each tab. Until the "Submit" button is clicked you can continue making changes, and the HAP remains in "Not Submitted (New)" status. Note: In New status, the HAP is only visible through My Actions and the deficiency itself. In the Deficiency Master Report, it is also displayed in the 'Navy Hazard Abatement Funds' column, as long as the 'HAP Initiated' checkbox is NOT selected on the report. Clicking on the "Cancel" button deletes the HA record and returns the user to the deficiency page. Clicking "Submit" submits the HA record for review by HA administrators and changes the status to "Undetermined".

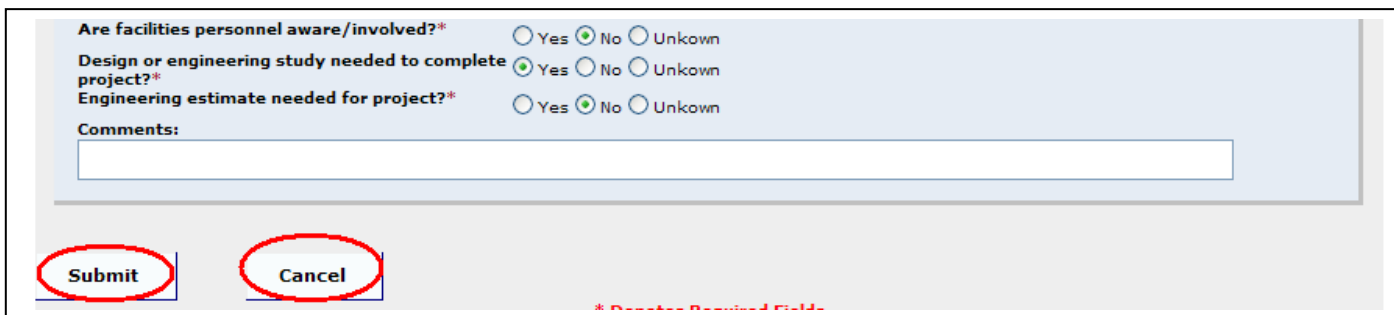

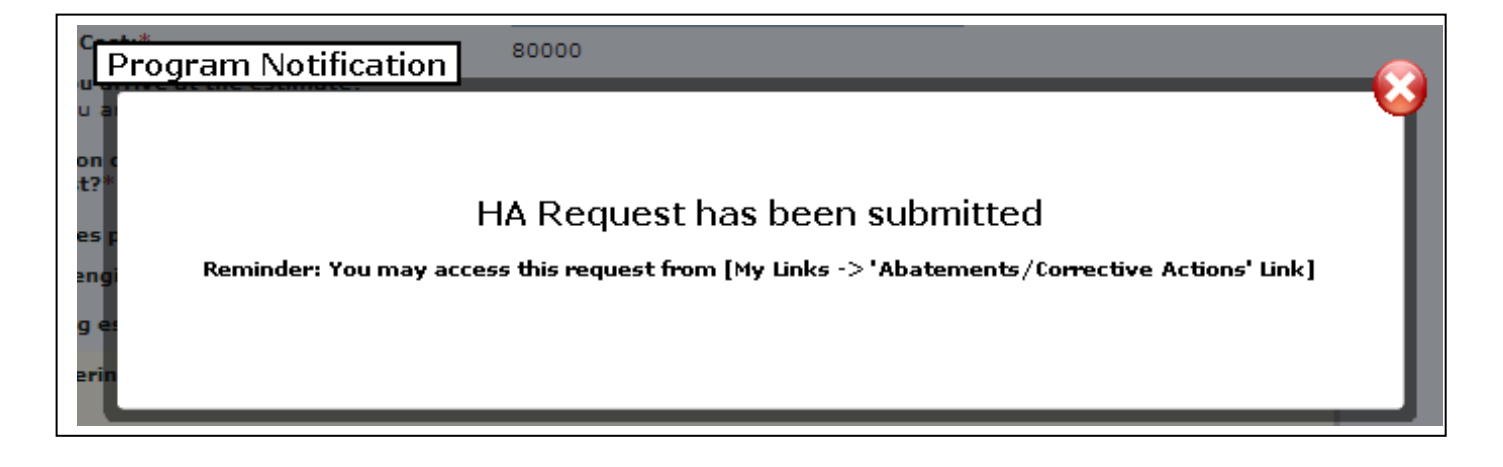

Once you have submitted the HAP, only the following, and their associated fields can be updated by the PRA/POC or Inspection Administrator from within the HAP:

- Is project on command/region Integrated Priority List?
- Are facilities personnel aware/involved?
- Design or engineering study needed to complete project?
- Engineering estimate needed for project?
- Add Additional Comment
- You can still Attach files, or delete your attached files.

**Note: please recall, the RAC, and Estimated Cost and be updated from the Deficiency, but not on the HAP.**

#### <span id="page-11-0"></span>**Administrating the Hazard Abatement (HA) Record**

Once the HA record has been submitted, emails are sent to personnel with HA Administrative access who can view and/or edit the HA record. **Note: Only HA administrators with "Service Branch Navy" scope for their HA access have Edit rights. All other scopes (Command, Parent Command, etc) have only View and Notification access.**

#### <span id="page-11-1"></span>**HA Main**

An HA administrator can view the HA Main area by clicking on the "Hazard Abatement Program" link under "Applications" on the ESAMS Main page. The HA Main page allows HA administrators to search for HA project records, and also displays a hotlist of the administrator's current HA project records.

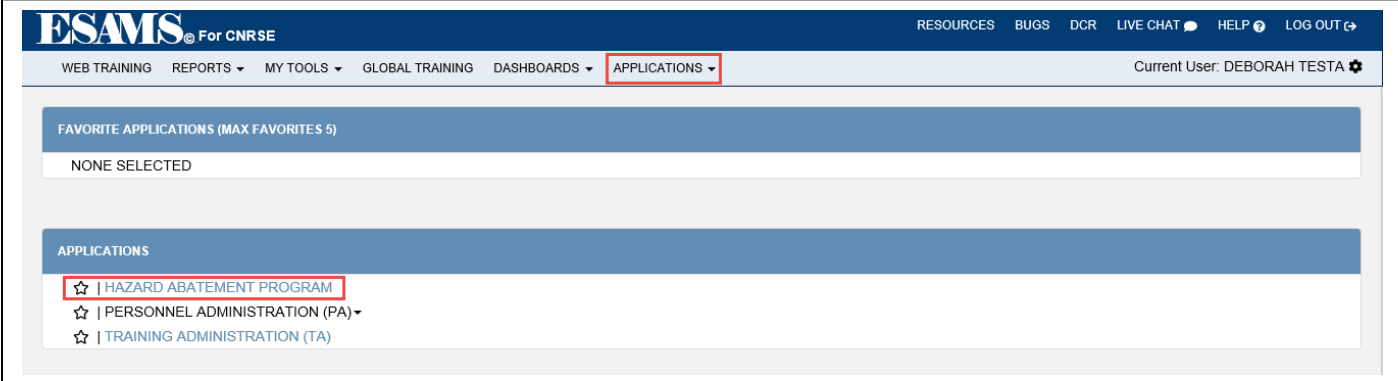

#### <span id="page-12-0"></span>**Favorite Applications**

At the top of the ESAMS Main page, the "Applications" link contains several links for administrators. Clicking on the "Applications" link expands the area to show all links available to the administrator. Administrators can note specific application links in the "Applications" area as "Favorites". These links will be displayed in the "Favorite Applications" area above the normal application links, allowing the administrator to quickly access the application link(s). (example shown below)

1. Click on the "Applications" link.

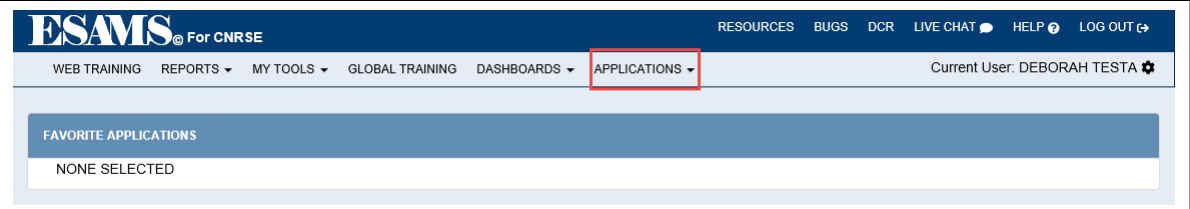

2. Click on the star icon next to an application link.

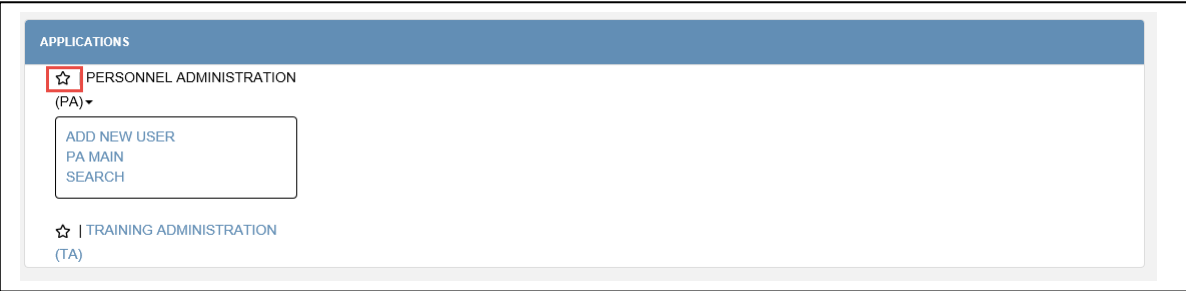

3. The application link will now also be displayed in the "Favorite Applications" section.

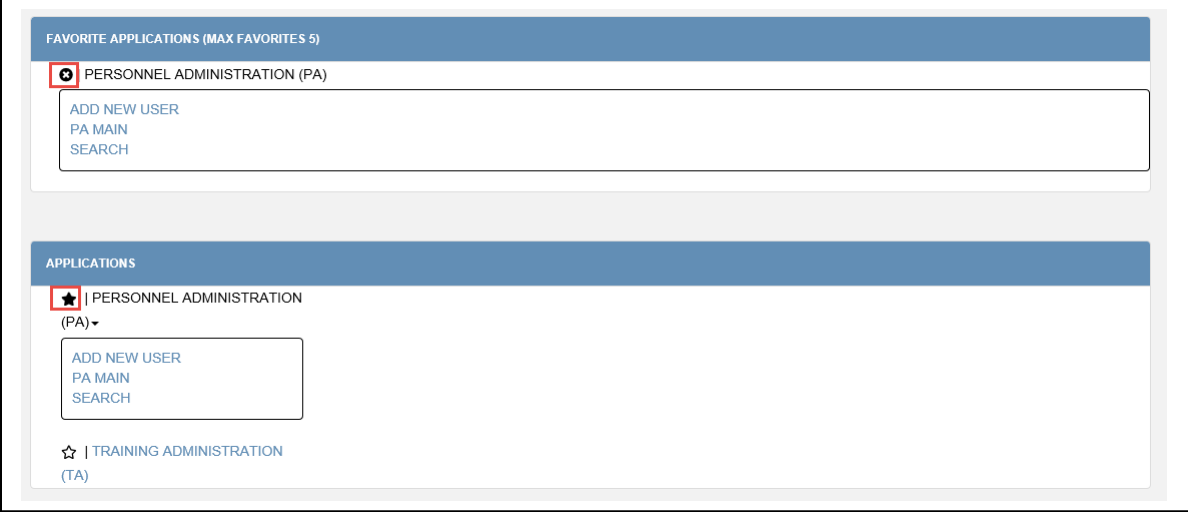

4. Click on the star icon again or the "**X**" next to the application link to remove it from the "Favorite Applications" section.

• Clicking on the "Search Current Projects" link opens a new window in which the administrator may search for any HA records within the administrator's scope. All HA records that match the criteria set in the search window will be displayed on the HA Main page. Clicking on an ID number opens the record.

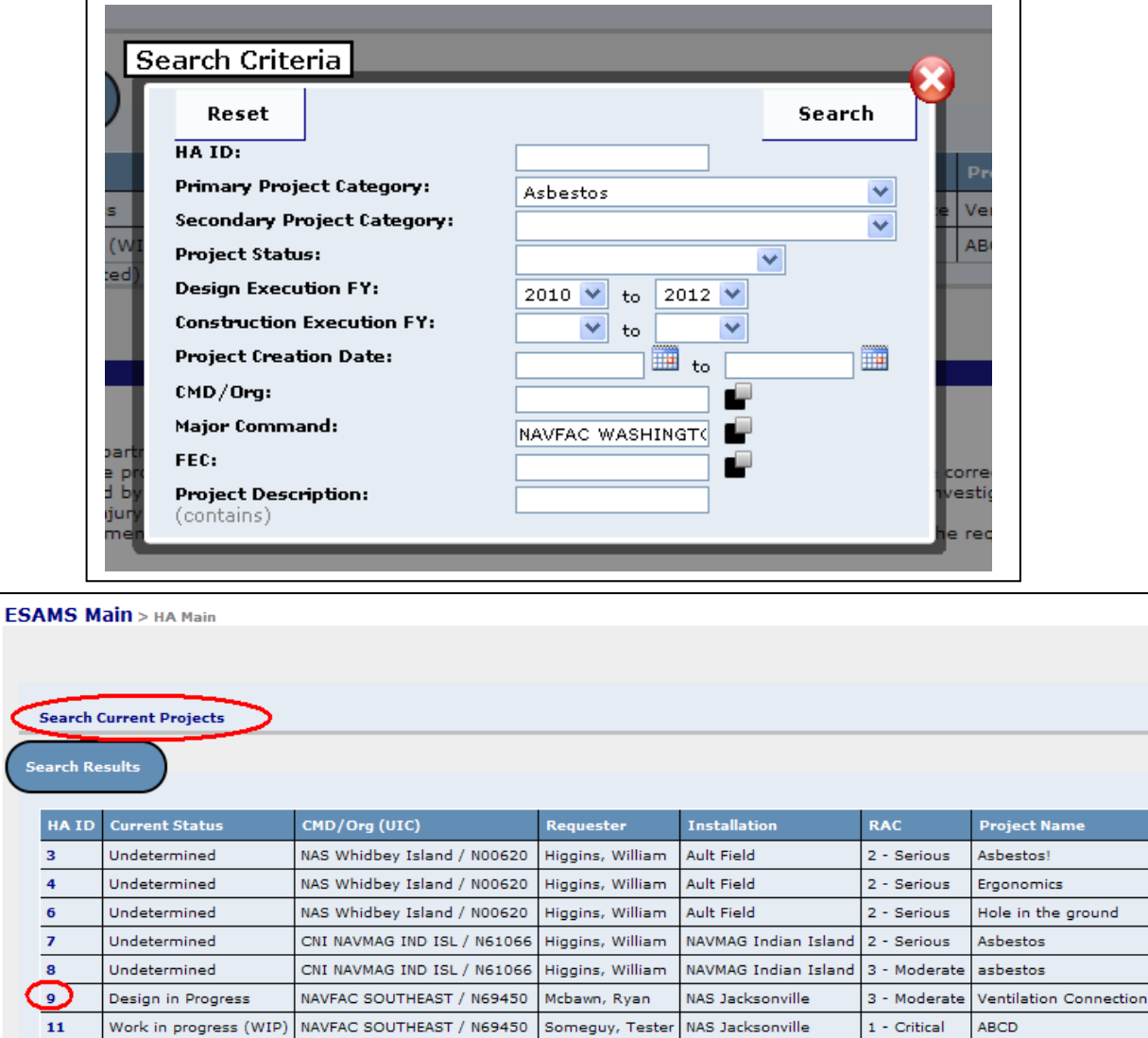

#### My Current Project Hotlist

 $\sum_{s}$ 

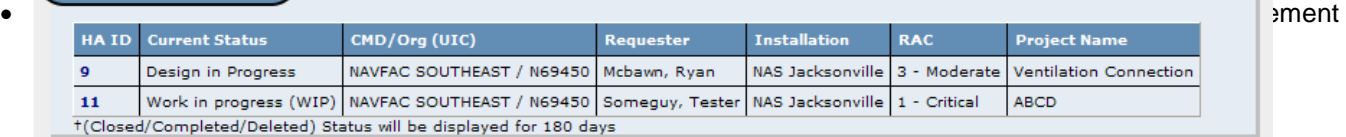

o The Facility POC on the HA record

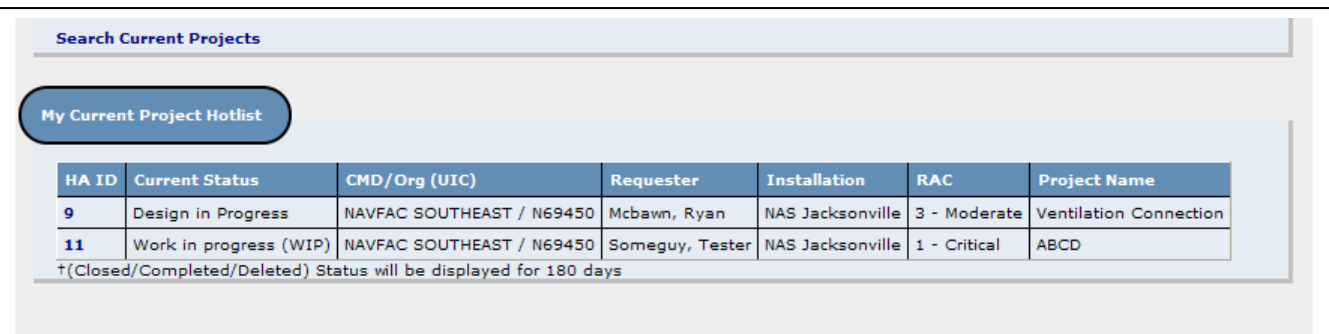

### <span id="page-14-0"></span>**Project Details**

An HA Administrator with Edit rights can edit any portion of the Project Details tab that could be edited by the submitter. The administrator also has two additional options on this page:

- **Project Status** Clicking on the drop-down arrow allows the administrator to select the status of the HA project.
- **View Status History** Clicking on this link opens a new window in which the administrator can view each time the project has changed status.

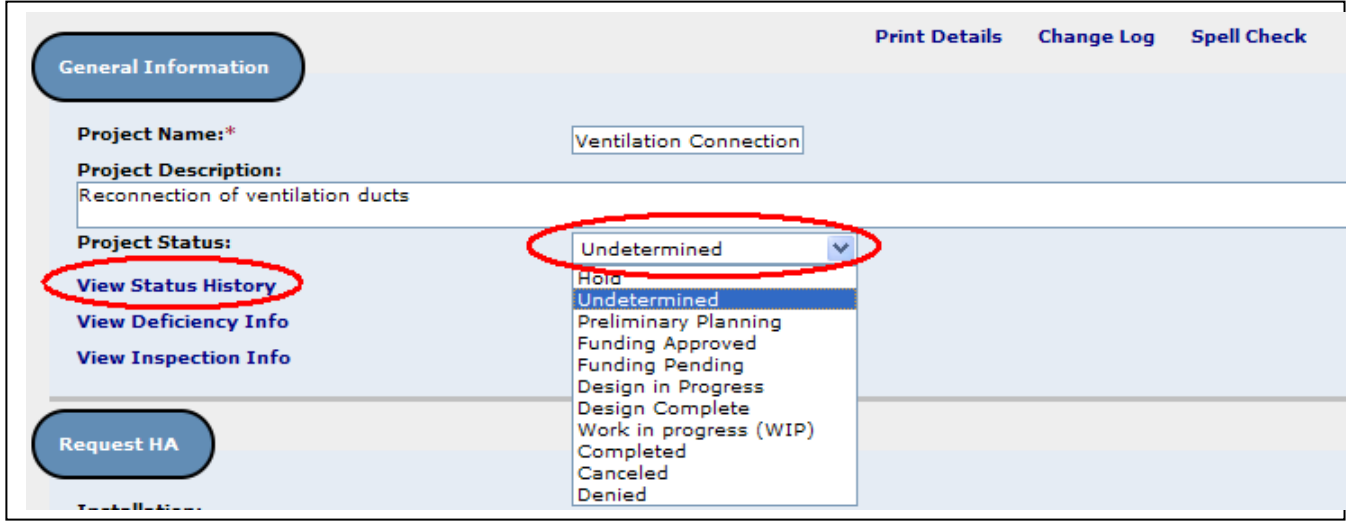

# <span id="page-15-0"></span>**Organization**

An HA Administrator with Edit rights can edit two areas on this tab.

- **CMD/Org (UIC)** Clicking on the popup squares next to the command name opens a window in which the administrator can select another command.
- <span id="page-15-1"></span>• **Facility POC** – Clicking on the "Link to Select" link opens a new window in which the administrator can select a Facility POC by entering the person's name.
	- o Only one Facility POC can be selected. Selecting a new POC will remove the former POC from the record.
	- o **Note: Only NAVFAC personnel will be displayed in this window.**

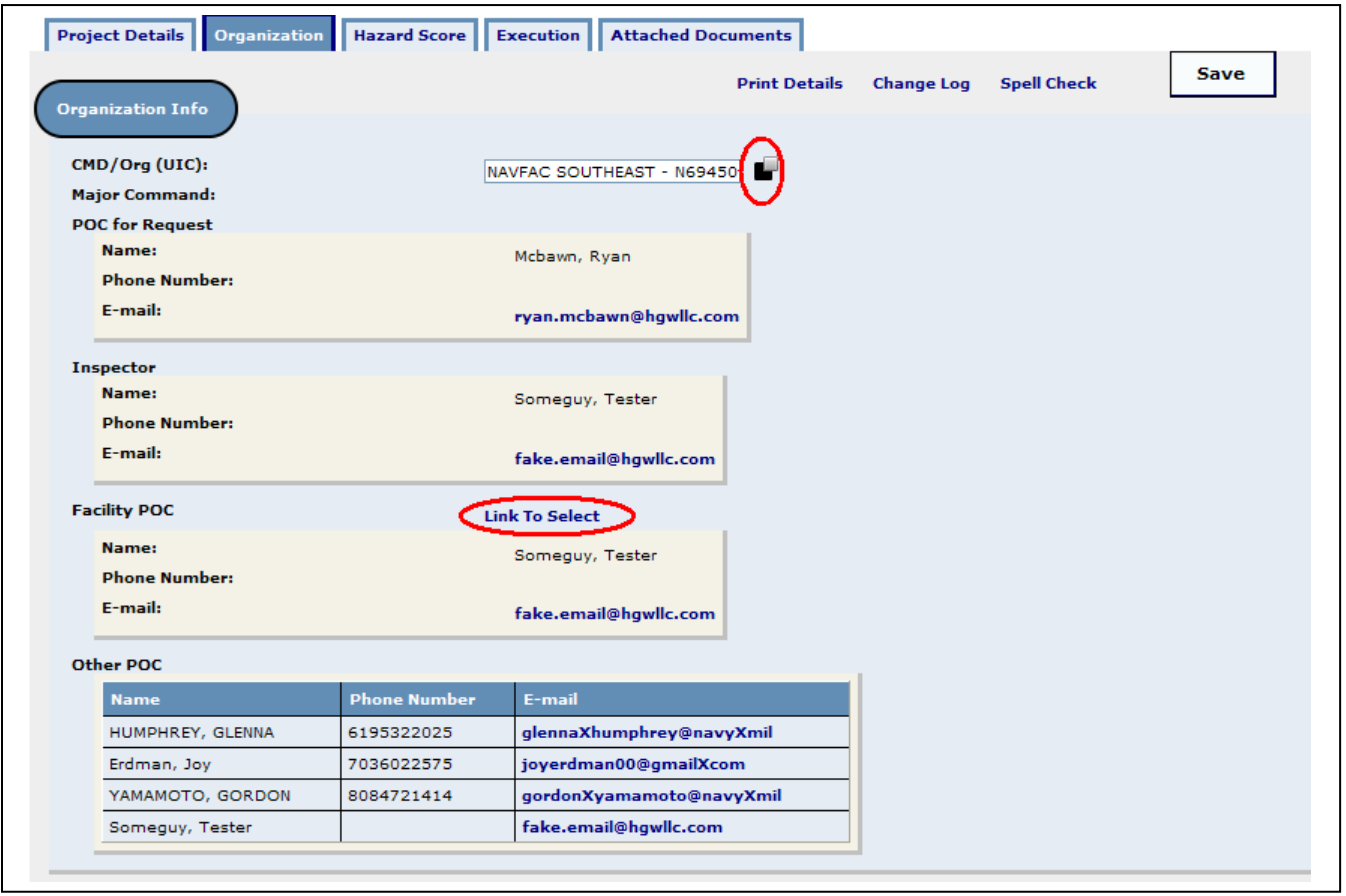

#### <span id="page-16-0"></span>**Hazard Score**

**Hazard Type: Safety** - The third tab, Hazard Score, has no editable fields. All information is populated from information in Section 2 "RAC Current" on the Deficiency record. To change the Hazard or RAC information, the data must be changed on the Deficiency record.

**Hazard Type: Asbestos or Health** – If the Hazard Type is listed as either Asbestos or Health, the administrator must fill out the Hazard Severity and Mishap Probability fields in order to determine the CEI.

- **Hazard Severity** Clicking on the drop-down arrow allows the administrator to select the hazard severity
- **Mishap Probability** Clicking on the drop-down arrow allows the administrator to select the mishap probability
- **Calculating the Risk Assessment Code**  Clicking this link opens a document containing instructions on how the RAC is calculated based upon the administrator's selections. The calculations are based upon the Hazard Type and come from OPNAVINST 5100.23(Series) Chapter 12 and DoDI 6055.01 Appendix to Enclosure 3.

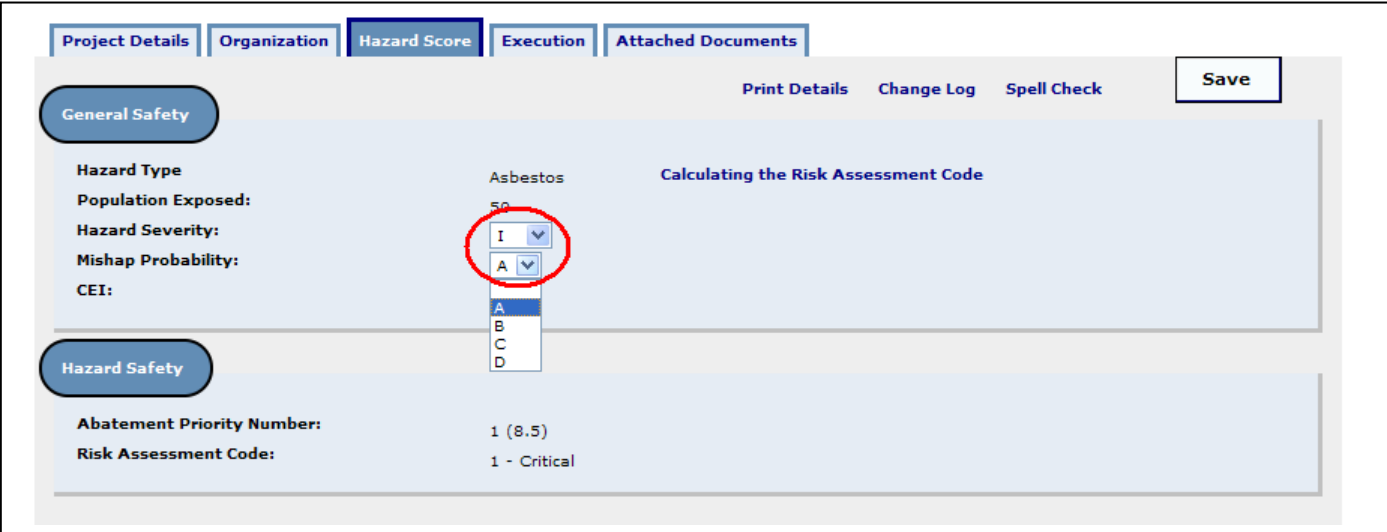

# <span id="page-17-0"></span>**Execution**

The fourth tab, Execution, displays the Project Cost Summary for the project and the Execution Period for the Fiscal Year (FY). An HA Administrator can edit this area by entering Execution Period information.

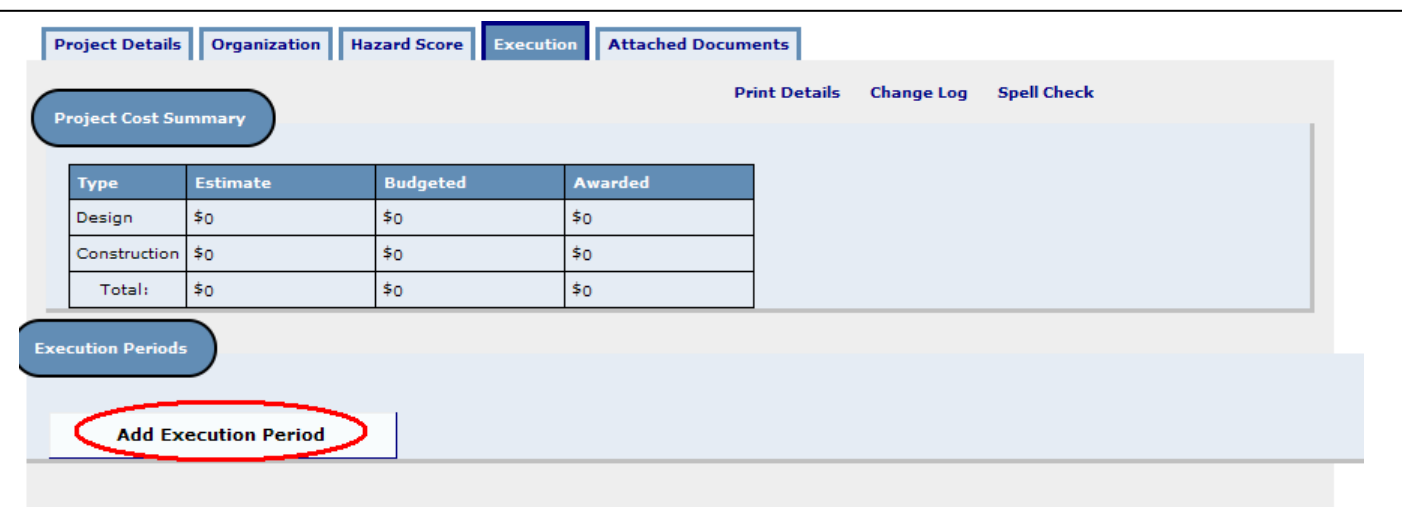

Clicking on the "Add Execution Period" button creates a new area in which the administrator can enter information regarding phases of project execution and associated costs. Multiple Execution Periods can be entered for an HA record.

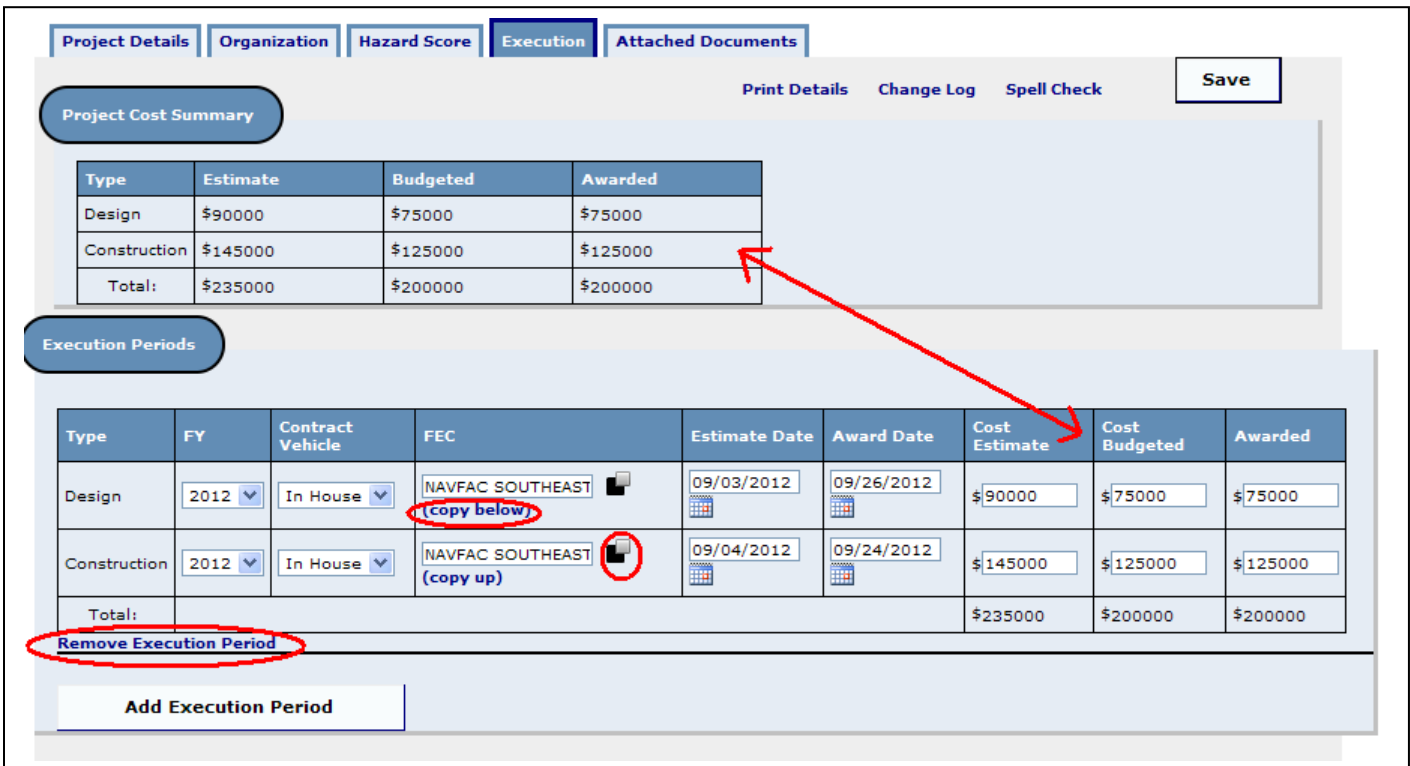

. The cost information is auto-populated in the Project Cost Summary area as the information is entered.

- **Type** Cost summary data can be entered for Design or Construction costs, or both.
- **FY** Fiscal Year of the Execution Period, selected by using the drop-down arrow.
- **Contract Vehicle** The administrator must select whether the execution was performed "In House" or "Outside" by using the drop-down arrow.
- **FEC** (Facility Engineering Command) Clicking on the popup squares allows the administrator to select the FEC.
	- o Clicking on the "(copy below)" or "(copy up)" links will copy the selected command to the Command field above or below the selected link.
	- o **Note: There are only four (4) FECs that can authorize project funding and/or implementation, even though other commands will be displayed:**
		- **N00025 NAVFAC HQ**
		- **N62470 NAVFAC Atlantic**
		- **N62473 NAVFAC Southwest**
		- **N62742 NAVFAC Pacific**
- **Estimate Date** Clicking on the calendar popup allows the administrator to select the date on which the cost estimate was provided.
- **Award Date** Clicking on the calendar popup allows the administrator to select the date on which the funds were awarded.
- **Cost Estimate** The administrator can type in the Cost Estimate that was submitted.
- **Cost Budgeted** The administrator can type in the budgeted funds.
- **Awarded** The administrator can type in the actual funds awarded.
- **Remove Execution Period** Clicking this link removes the Execution Period and all of the entered information. **Note: This link is only displayed while the Execution Period is being filled. Once the administrator clicks the "Save" button, this link is replaced by the "Add Comment" link and the Execution Period can no longer be removed.**
- **Add Comment** Clicking this link opens a new window in which the administrator may type in any comments regarding the Execution Period.

#### <span id="page-18-0"></span>**Attached Documents**

The fifth tab, Attached Documents, provides administrators the same ability to upload files as the submitter [\(see](#page-9-1)  [above\)](#page-9-1).

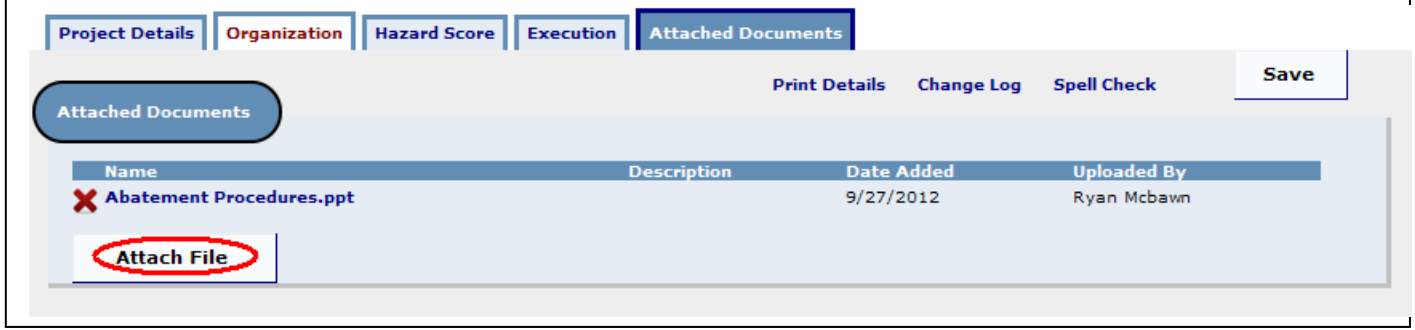

# <span id="page-19-0"></span>**Email Notifications**

The ESAMS website will send email notifications to HA users and administrators as the information is updated,

- When the following information is changed on a Deficiency with an HA record, an email notification is sent to the Submitter and any HA Administrators who could see the associated HA record:
	- o Location
	- o Hazard
	- o Annual Exposure
	- o Abatement Type
	- o RAC
	- o Standard Violated
	- o Description of Violation
	- o Responsible for Abatement
	- o Estimated Costs
- When the status of an HA record is changed to any other status, the Submitter receives email notification.
- When the status of a Deficiency with an HA record is changed to one of the following statuses, an email notification is sent to the Inspection and HA Administrators, any POCs and/or PRAs associated with the inspection/deficiency:
	- o Request Closure
	- o Closed
	- o Deficiency No Longer Valid

## <span id="page-19-1"></span>**Editing the Deficiency Record**

When a Deficiency record with an HA record is edited and the "Save" button is clicked, some information will also be edited on the HA record:

- Building
- **Estimated Cost**
- Annual Exposure

If the Hazard Type is Safety, the following information will also be edited on the HA record when the Deficiency record is changed:

- Hazard Severity
- Mishap Probability
- RAC

# <span id="page-20-0"></span>**Hazard Abatement Reports**

## <span id="page-20-1"></span>**Favorite Reports**

At the top of the ESAMS Main page, the "Reports" link contains several links for administrators. Clicking on the "Reports" link expands the area to show all links available to the administrator. Administrators can note specific report links in the "Reports" area as "Favorites". These links will be displayed in the "Favorite Reports" area above the normal report links, allowing the administrator to quickly access the report link(s).

1. Click on the "Reports" link.

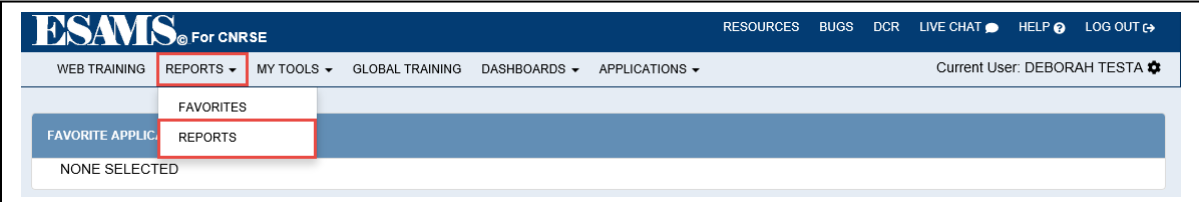

2. Click on the star icon next to a report link.

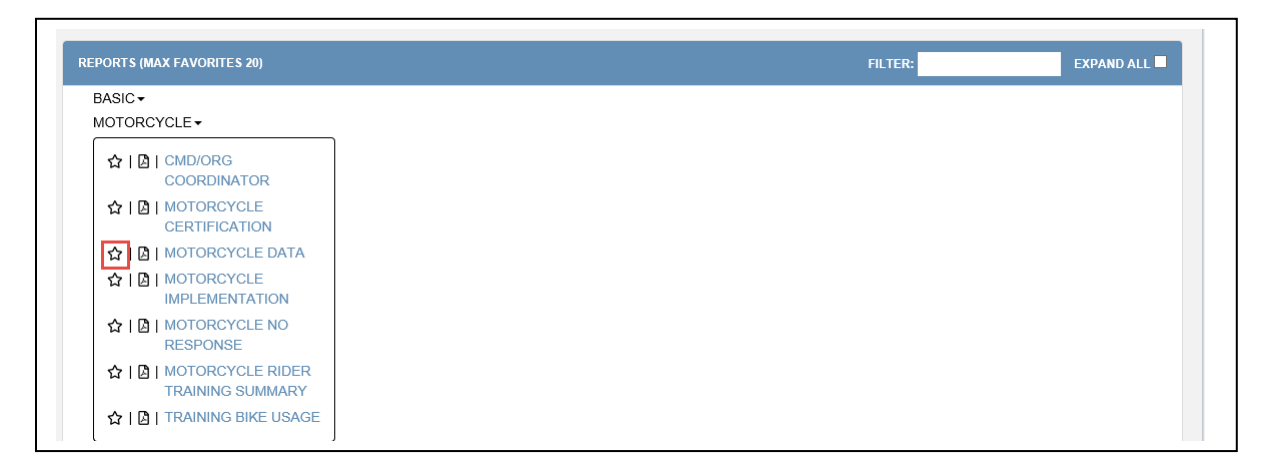

3. The report link will now also be displayed in the "Favorites" section under "Reports".

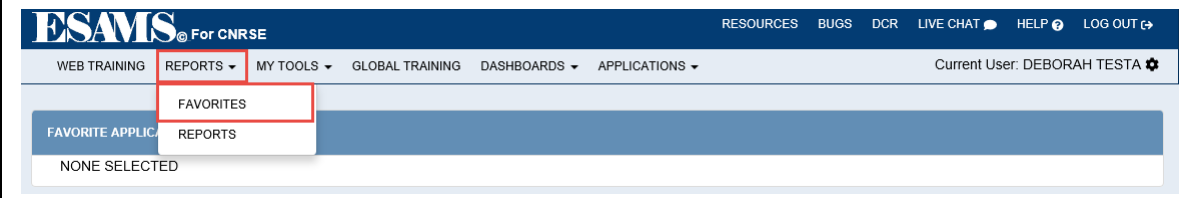

4. Click on the star icon again or the "**X**" next to the report link to remove it from the "Favorite Reports" section.

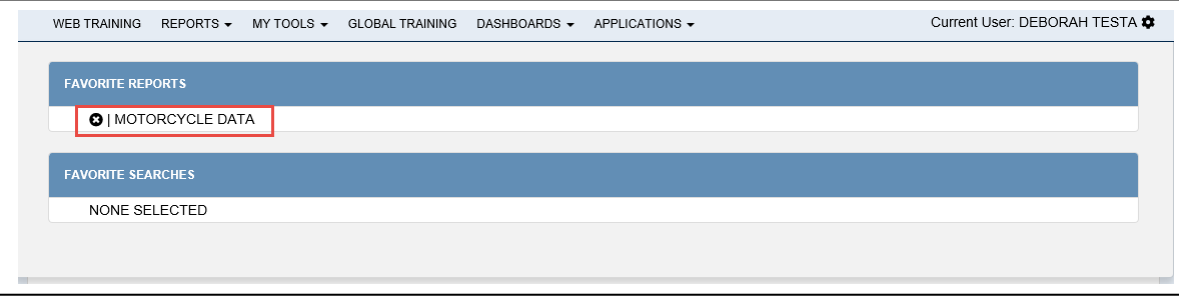

5. Some reports in ESAMS contain the ability to save search criteria so that the administrator may run the same type of report in the future. If an administrator has saved a search in a report, checking the star icon next to the saved search name places a link to the saved search in the "Favorites" area under the "Reports" link.

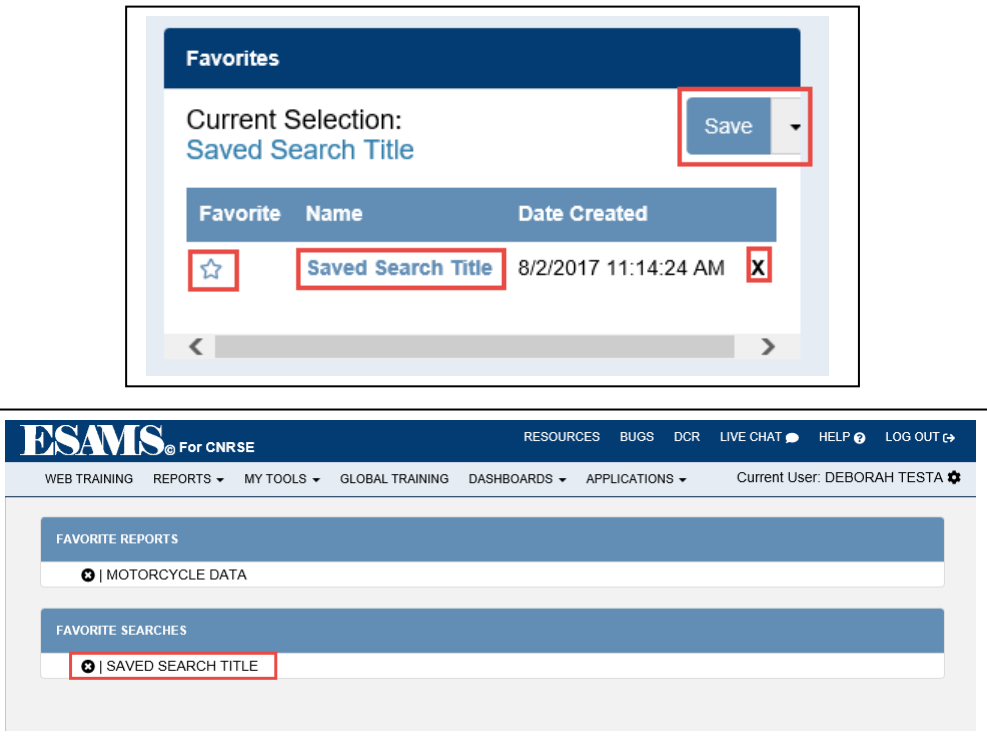

6. Older reports may show favorites searches differently. Once the favorite search is saved, look for the "Add" link under the "Favorites" column of saved searches. Clicking the "Add" link add the search to the "Favorites" area under the "Reports" link. Click the "Remove" link or the "**X**" next to the report link to remove it from the "Favorite Reports" section.

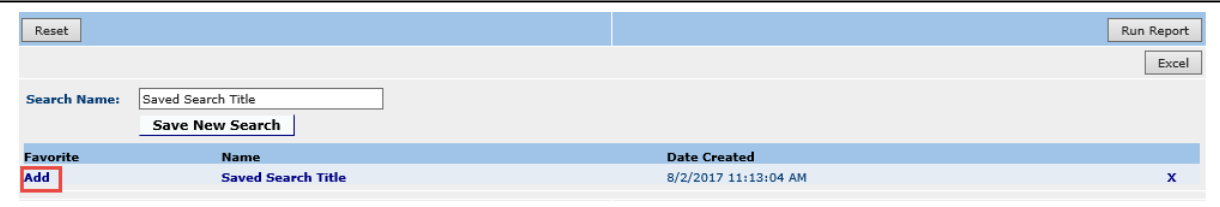

#### <span id="page-22-0"></span>**Hazard Abatement Master Report**

The Hazard Abatement (HA) Master Report allows the administrator to view Hazard Abatement project information. The information is provided as an Excel download that can be saved on the administrator's computer. The administrator may narrow down the search by filling in any of the appropriate fields within the Search Criteria section (Primary Project Category, Design Execution FY, Cmd/Org, etc). Alternatively, administrators may leave all of these fields blank to run the report for every HA project in their scope. The administrator may save a search under the "Saved Reports" area by filling in the "Search Name" field at the top of the screen and clicking on the "Save New Search" button. By clicking on the search's name, the saved selections will automatically be chosen for the report. These "Favorite Searches" can be modified by selecting the search, choosing the field selections to be changed, and clicking on the "Update/Save Current" button. Once the favorite search is saved, look for the "Add" link under the "Favorites" column of saved searches. Clicking the "Add" link add the search to the "Favorites" area under the "Reports" link. Click the "Remove" link or the "**X**" next to the report link to remove it from the "Favorite Reports" section.

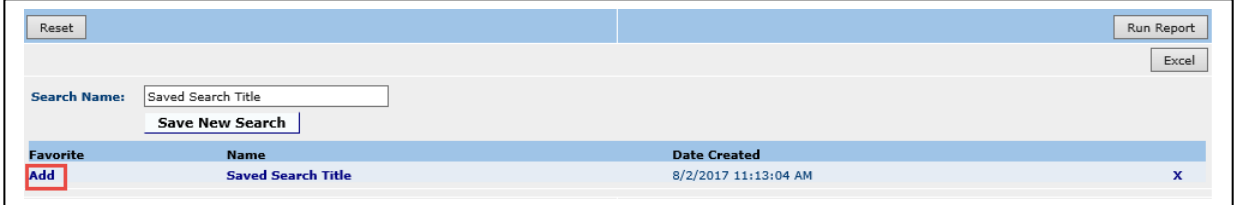

An Administrator may change the default fields to run the standard "HA Projects Summary Report" by clicking the report link under Favorite Search, and then clicking the "Run Report" button.

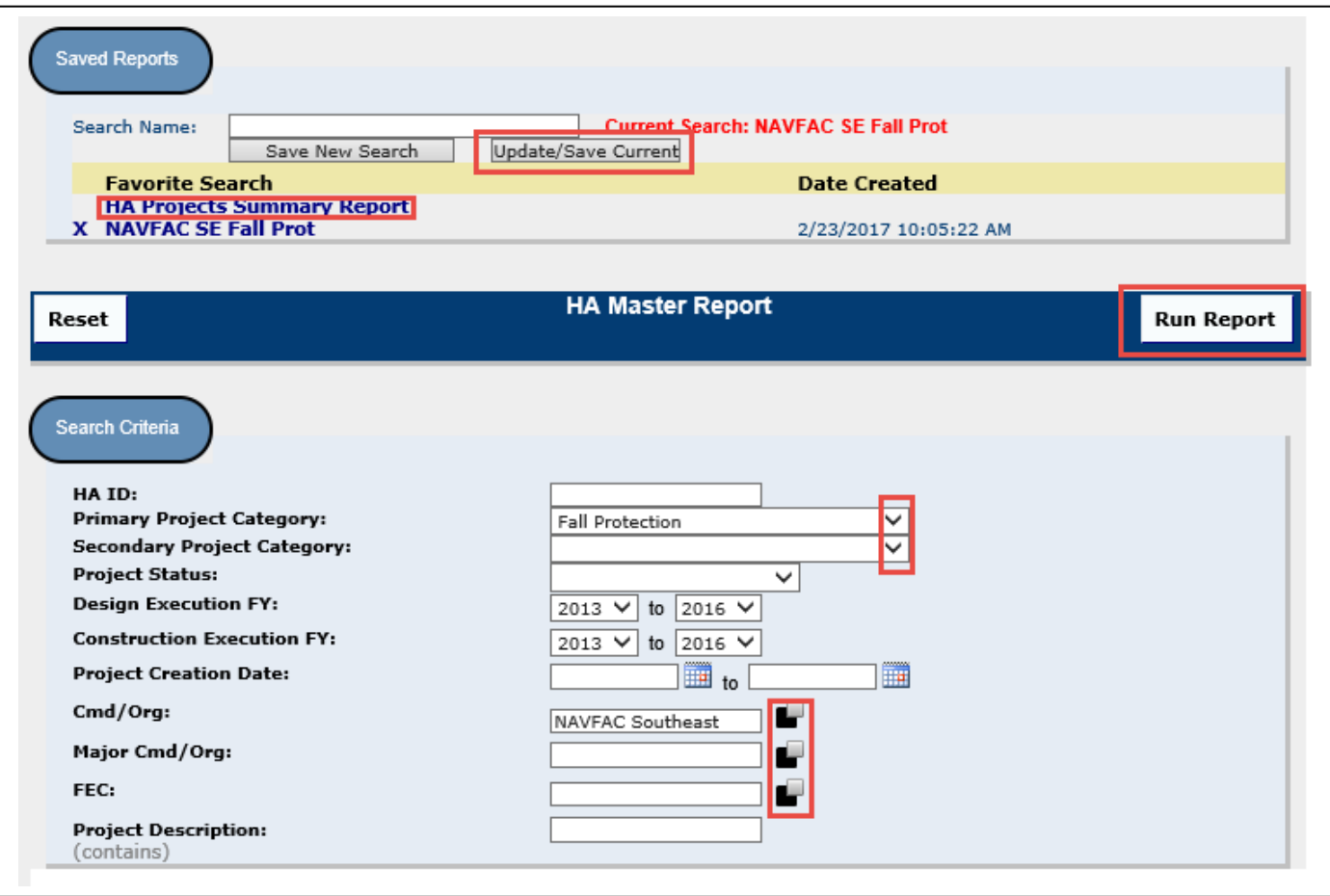

Once all fields that the administrator requires to define the range of hazard abatement projects for which the administrator is searching have been filled in, the administrator must select which Output Fields will be displayed on the report. These fields determine what sort of information will be displayed for the administrator in the downloadable Excel spreadsheet. (If no fields are chosen, no information can be displayed.) The administrator may: 1) choose to select all fields in an individual section by selecting the "Select all XXXXX Fields" box at the top of each section (for example choosing all fields in the Project Details Fields); or 2) select the box next to each information field that the administrator wishes to view. Clicking the "Run Report" button will bring up the results of the search.

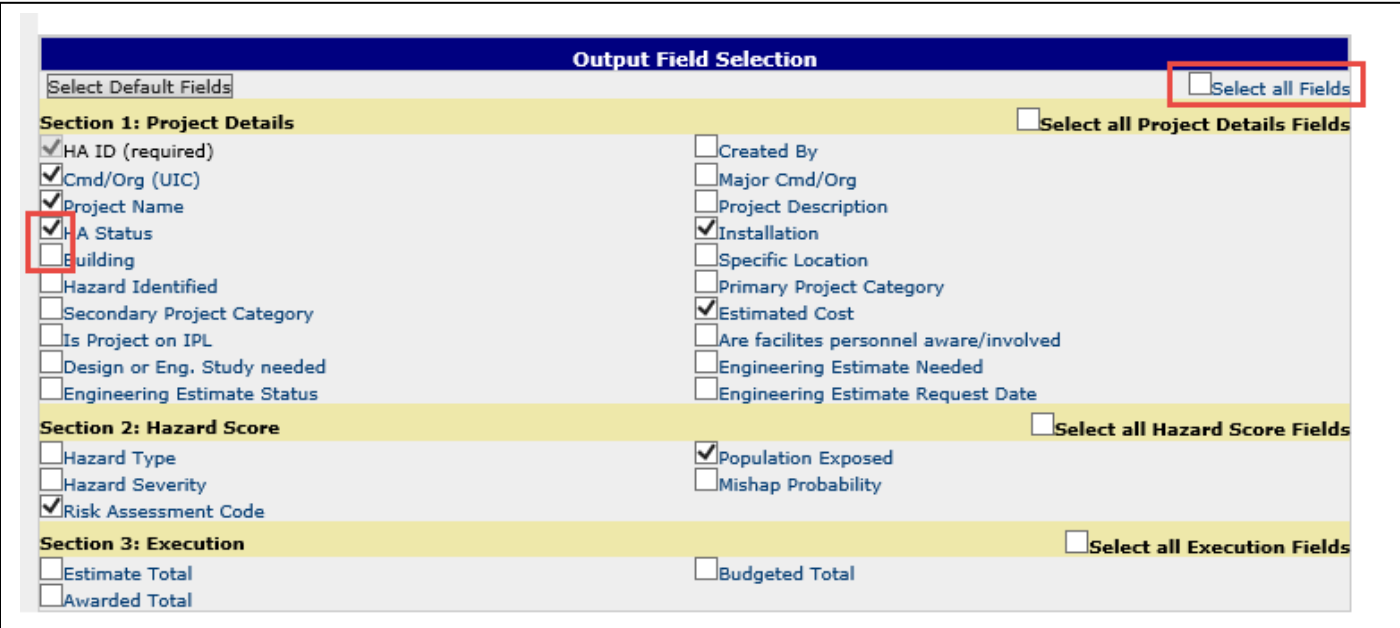